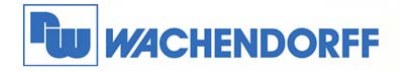

# Technical Note 0604 eWON **Talk2M als Email- & SMS-Server**

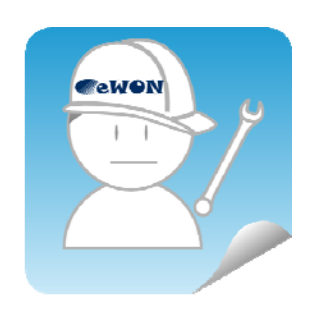

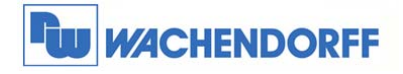

Wachendorff Prozesstechnik GmbH & Co. KG Industriestrasse 7 D-65366 Geisenheim D-00000 001011111111111111<br>Tel.: +49 (0) 67 22 / 99 65 - 20<br>Fax: +49 (0) 67 22 / 99 65 - 78<br>www.wachendorff-prozesstechnik.de

## **Inhaltsverzeichnis**

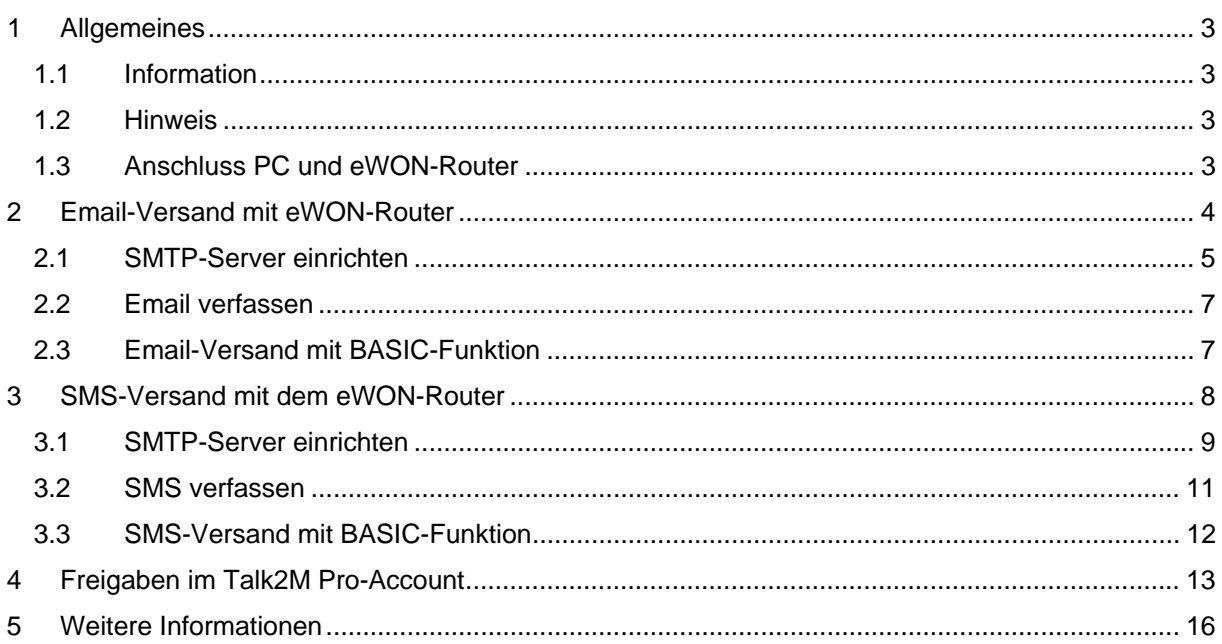

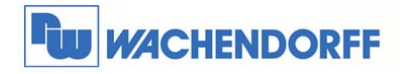

# **1 Allgemeines**

#### **1.1 Information**

In dieser Technical Note beschreiben wir, wie der in Talk2M integrierte SMTP-Server zum Versenden von Emails und SMS genutzt werden kann.

Mit den eWON-Geräten der CD- und Flexy-Serie haben Sie die Möglichkeit über den Talk2M-Server Emails zu versenden. Talk2M dient hierbei als SMTP-Server, um die vom eWON-Router gesendeten Emails über das Internet zu verteilen.

Ebenso können Sie den eWON-Geräten der CD- und Flexy-Serie eine SMS versenden. Dazu dient Talk2M als Vermittlungsstation.

#### **1.2 Hinweis**

Wir werden in dieser Technical Note anhand verschiedener Beispiele die grundsätzliche Vorgehensweise beschreiben. Diese Technical Note ersetzt nicht das Handbuch. Sie dient rein als Einstieg. Für alle weiteren Fragen ist das Handbuch zurate zu ziehen.

Diese Technical Note dient als Beispiel einer funktionierenden Anwendung.

Eine Haftung ist für Sach- und Rechtsmängel dieser Dokumentation, insbesondere für deren Richtigkeit, Fehlerfreiheit, Freiheit von Schutz- und Urheberrechten Dritter, Vollständigkeit und/oder Verwendbarkeit – außer bei Vorsatz oder Arglist – ausgeschlossen.

## **1.3 Anschluss PC und eWON-Router**

Um den eWON-Router in Betrieb zu nehmen, müssen Sie ihn zunächst mit Ihrem PC/ Laptop verbinden. Dazu gibt es verschiedene Möglichkeiten. Grundsätzlich muss der PC mit einer der LAN Schnittstellen des eWON-Routers verbunden werden.

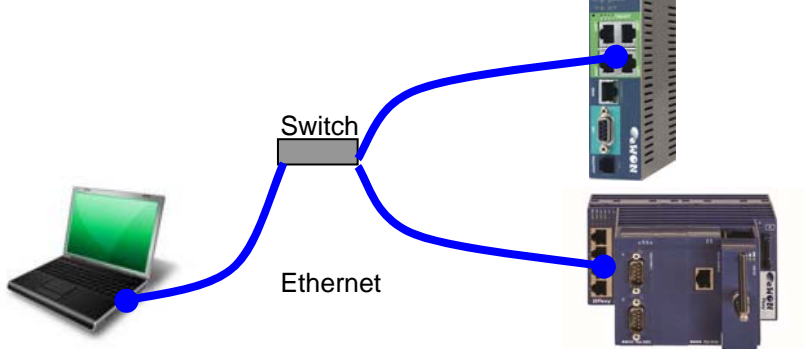

Bei dem eWON-Router können Sie mit einer gekreuzten Ethernetleitung direkt eine Verbindung zu dem PC herstellen. Bei einer standard Ethernetleitung können Sie über einen Switch eine Verbindung zwischen dem PC und dem eWON-Router aufbauen.

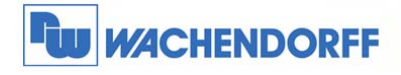

## **2 Email-Versand mit eWON-Router**

Um die Funktionen in Talk2M Free+ oder Talk2M Pro nutzen zu können, benötigen Sie die passende **Firmware** (min. **6.4s3**) auf dem eWON-Router.

Diese können Sie sich kostenfrei von unserer Homepage herunterladen und auf die Geräte einspielen. Näheres dazu in der Technical Note 0101.

Die Email-Funktion ist mit den eWON-Geräten der CD- und Flexy-Serie nutzbar. Unabhängig davon ob das Gerät bei Talk2M angemeldet ist oder nicht. In allen Fällen sind ein funktionierender Internet-Zugang des eWON-Routers und ein gültiger Talk2M-Account (Free+ oder Pro) zwingend notwendig. Wie dies eingestellt wird, finden Sie z.B. in der Technical Note 0601.

Die Nutzung des SMTP-Servers für den Email-Versand ist kostenlos in Talk2M für alle eWON-Geräte enthalten.

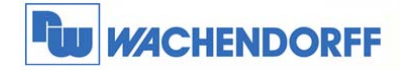

#### **2.1 SMTP-Server einrichten**

Zunächst muss ein SMTP-Server eingerichtet werden. Dieser empfängt vom eWON-Router die Anfrage für den Email-Versand und versendet die Email im Internet an den entsprechenden Empfänger.

Gehen Sie zunächst in die Konfigurationsoberfläche des eWON-Routers. Dann über den Menüpunkt **Konfiguration Systemeinstellung Allgemein.**

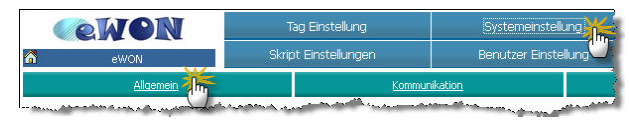

Danach öffnen Sie im Baumdiagramm den Punkt **Netz Service** und **SMTP**. Geben Sie nun hier die passenden Daten (siehe Tabelle) ein und bestätigen Sie dies mit dem Button **Aktualisieren**.

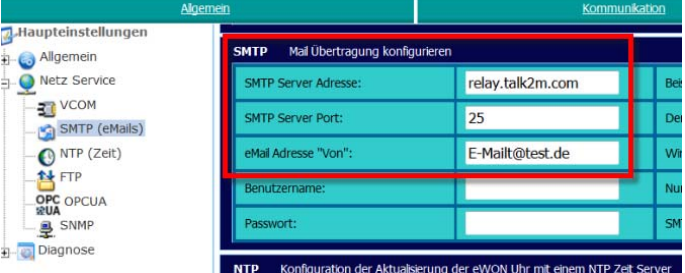

Damit die gesendeten E-Mails nicht durch Spam-Filter blockiert und daher nicht zugestellt werden, sendet der eWON-Router die E-Mails in dem folgenden Format an Ihren Posteingang:

**"noreply@relay.talk2m.com"** im Auftrag von **"(Namen des eWONs im Talk2M-Account)"** 

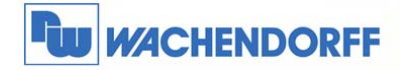

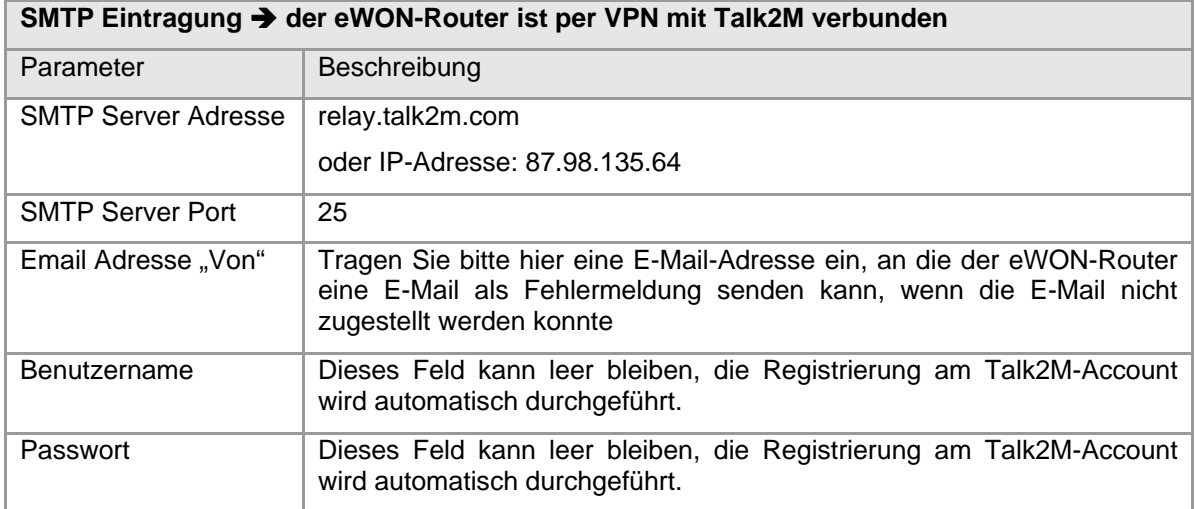

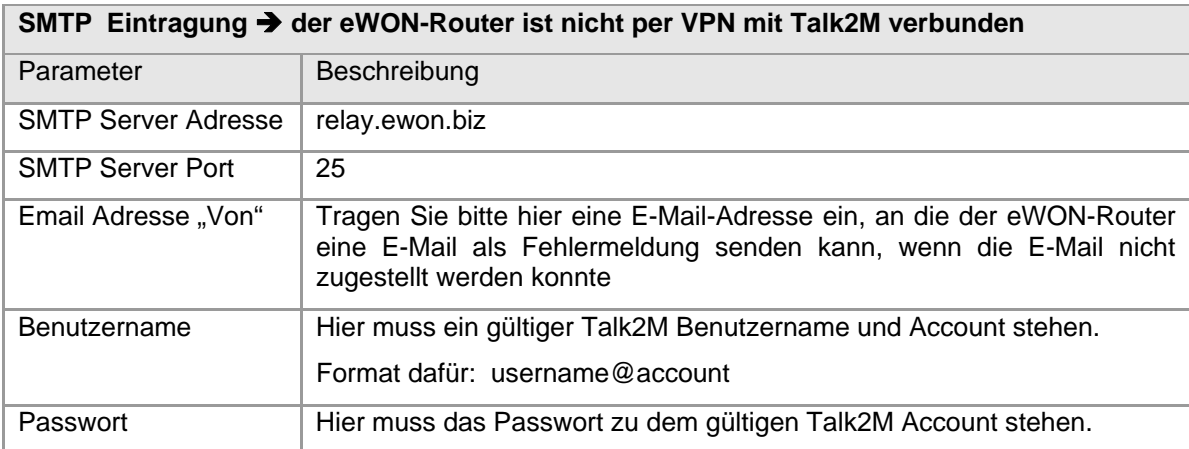

<sup>©</sup> Copyright by Wachendorff Prozesstechnik GmbH & Co. KG, Industriestraße 7, D-65366 Geisenheim, Tel.: 06722/9965-20, Fax.: -78 Angaben ohne Gewähr Irrtümer und Änderungen vorbehalten. Stand 08/2016

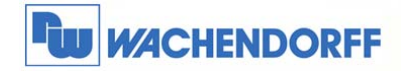

#### **2.2 Email verfassen**

Nun können Sie eine Variable anlegen um eine Email zu versenden. In diesem Beispiel nutzen wir eine interne Bit-Variable des eWON-Routers.

Gehen Sie zunächst in die Konfigurationsoberfläche des eWON-Routers. Dann über den Menüpunkt **Konfiguration Tag Einstellung Erstellen eines neuen Tags.**

Die Variable bekommt den Namen "Email", ist von dem I/O-Server "MEM" und vom Typ her "Digital". Des Weiteren wird der Alarm aktiviert, der digitale Alarmwert auf "1" gesetzt, und die Automatische Bestätigung aktiviert.

Danach aktivieren wir am Bildende "Benachrichtigung erstellen" und betätigen **Aktualisieren.**

In dem nun sich öffnenden Bild aktivieren wir "ALM", geben eine Empfänger Email-Adresse, einen Betreff sowie den Text-Inhalt ein. Bestätigen Sie die Eingabe mit dem Button **Aktualisieren**.

Nun können wir die Funktion testen. Gehen Sie dazu über den Menüpunkt **Hauptmenü**  Ansicht I/O. Dort können Sie in der Spalte "Neuer Wert" den Wert auf "1" setzen und mit dem Klick auf "Aktualisieren" übernehmen.

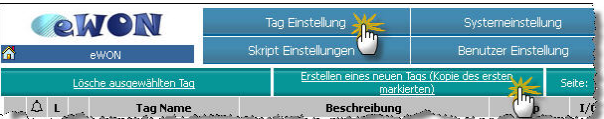

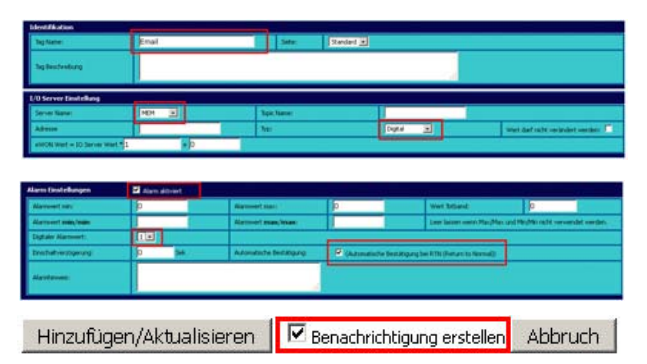

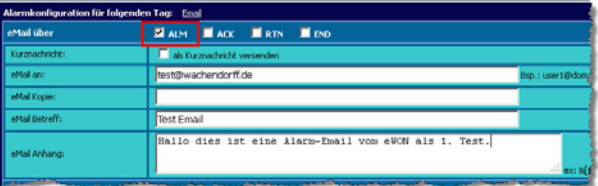

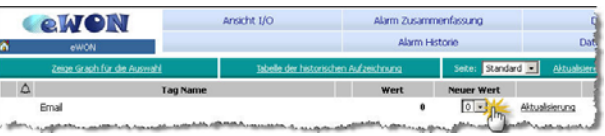

#### **2.3 Email-Versand mit BASIC-Funktion**

Möchten Sie eine Email mit der BASIC-Funktion verschicken, dann nutzen Sie wie gewohnt die Funktion ..sendmail".

An den Parametern dieser Funktion ändert sich nichts.

<sup>©</sup> Copyright by Wachendorff Prozesstechnik GmbH & Co. KG, Industriestraße 7, D-65366 Geisenheim, Tel.: 06722/9965-20, Fax.: -78 Angaben ohne Gewähr Irrtümer und Änderungen vorbehalten. Stand 08/2016

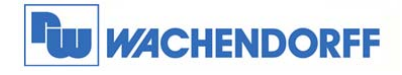

## **3 SMS-Versand mit dem eWON-Router**

Um die Funktionen in Talk2M Free+ oder Talk2M Pro nutzen zu können, benötigen Sie die passende **Firmware** (min. **6.4s3**) auf dem eWON-Router.

Diese können Sie sich kostenfrei von unserer Homepage herunterladen und auf die Geräte einspielen. Näheres dazu in der Technical Note 0101.

Die SMS-Funktion ist mit den eWON-Routern der CD- und Flexy-Serie nutzbar. Unabhängig davon ob das Gerät bei Talk2M angemeldet ist oder nicht. In allen Fällen sind ein funktionierender Internet-Zugang des eWON-Routers und ein gültiger Talk2M-Account (Free+ oder Pro) zwingend notwendig. Wie dies eingestellt wird, finden Sie z.B. in der Technical Note 0601.

Diese Funktion ermöglicht allen Geräten – unabhängig vom Modem-Typ sowie den landestypischen Gegebenheiten – eine SMS weltweit zu versenden. Damit sind nun auch LAN-Router wie das x005CD in der Lage, eine SMS zu versenden.

Grundsätzliche Funktionsweise: Der eWON-Router versendet eine Email an Talk2M. Dieser wandelt die Email dann in eine SMS um und versendet diese weltweit.

Für jede versendete SMS werden z.Z. 0,30 € fällig. Diese werden über den Talk2M Account abgerechnet. Bei einem neuen Account sind 15 € Startguthaben enthalten. Danach kann das Guthaben über eine Bestellung eines Guthaben-Paketes bei Wachendorff Prozesstechnik oder per PayPal über https://my.talk2m.com aufgeladen werden.

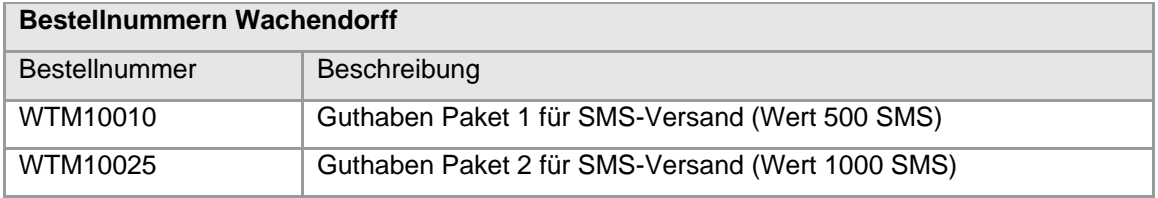

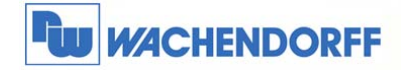

#### **3.1 SMTP-Server einrichten**

Zunächst muss ein SMTP-Server eingerichtet werden. Dieser empfängt von dem eWON-Router die Anfrage für den SMS-Versand und versendet die SMS weltweit an den entsprechenden Empfänger.

Gehen Sie zunächst in die Konfigurationsoberfläche des eWON-Routers. Dann über den Menüpunkt **Konfiguration Systemeinstellung Allgemein.**

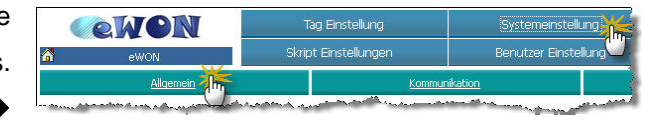

Danach öffnen Sie im Baumdiagramm den Punkt **Netz Service** und **SMTP**. Geben Sie nun hier die passenden Daten (siehe Tabelle) ein und bestätigen Sie dies mit dem Button **Aktualisieren**.

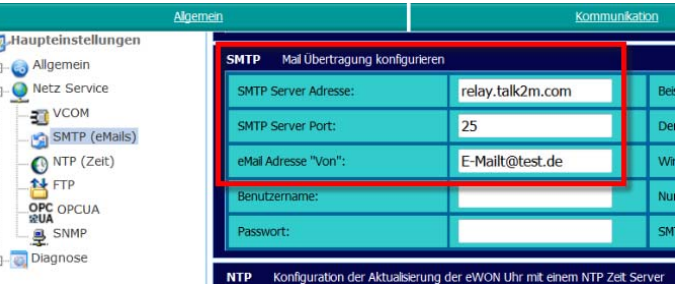

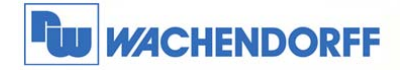

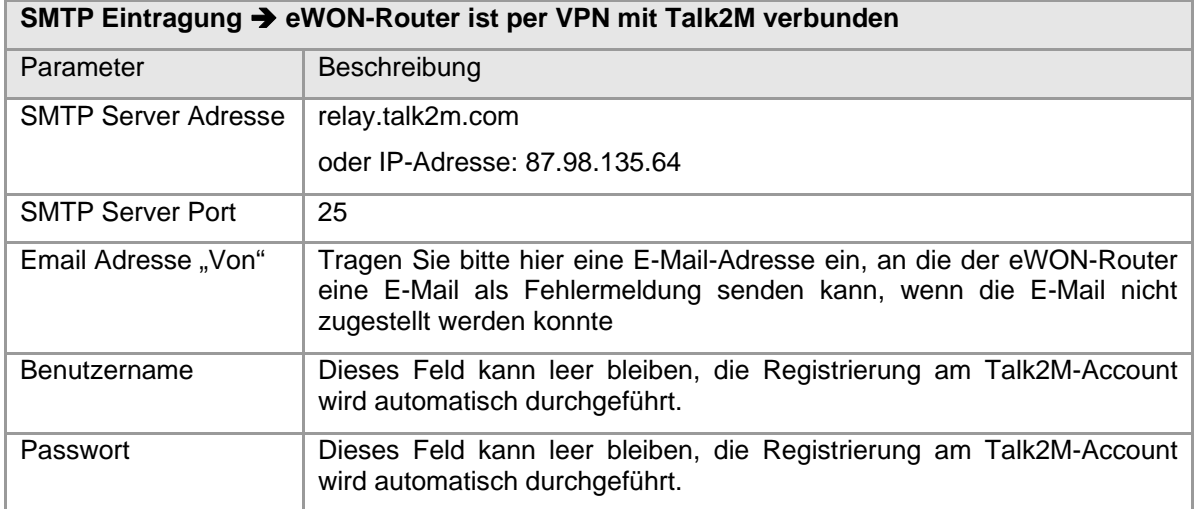

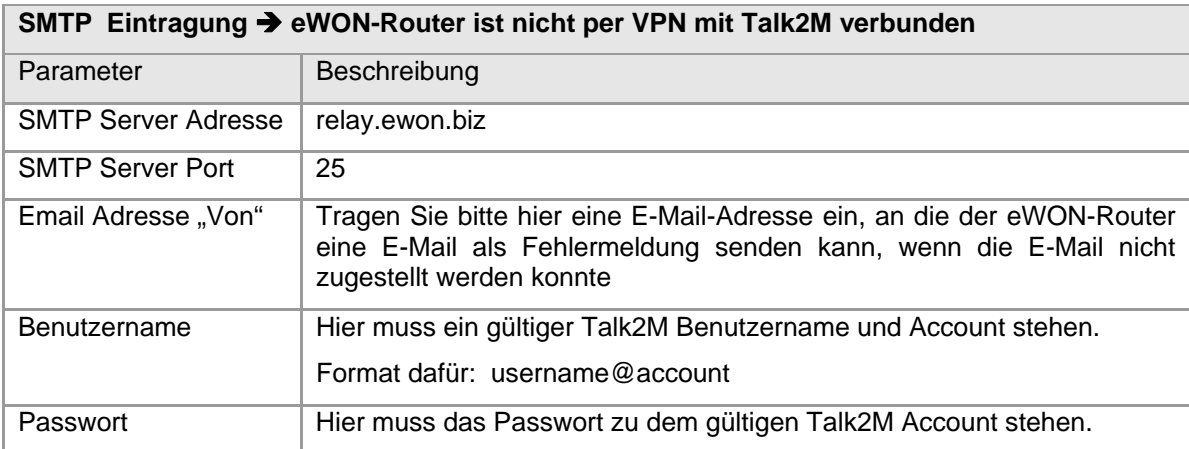

<sup>©</sup> Copyright by Wachendorff Prozesstechnik GmbH & Co. KG, Industriestraße 7, D-65366 Geisenheim, Tel.: 06722/9965-20, Fax.: -78 Angaben ohne Gewähr Irrtümer und Änderungen vorbehalten. Stand 08/2016

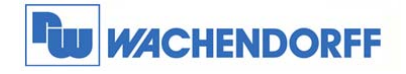

#### **3.2 SMS verfassen**

Nun können Sie eine Variable anlegen um eine SMS zu versenden. In diesem Beispiel nutzen wir eine interne Bit-Variable des eWON-Routers.

Gehen Sie zunächst in die Konfigurationsoberfläche des eWON-Gerätes. Dann über den Menüpunkt **Konfiguration Tag Einstellung Erstellen eines neuen Tags.**

Die Variable bekommt den Namen "SMS", ist von dem I/O-Server "MEM" und vom Typ her "Digital". Des Weiteren wird der Alarm aktiviert, der digitale Alarmwert auf "1" gesetzt, und die automatische Bestätigung aktiviert.

Danach aktivieren wir am Bildende "Benachrichtigung erstellen" und betätigen **Aktualisieren.**

In dem nun sich öffnenden Bild aktivieren wir bei der Email-Funktion "ALM" sowie "als Kurznachricht versenden", geben eine Empfänger-Adresse, einen Betreff sowie den Text-Inhalt ein. Bestätigen Sie die Eingabe mit dem Button **Aktualisieren**.

Nutzen Sie nicht die SMS-Funktion!

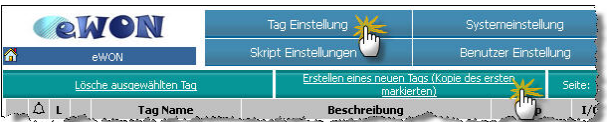

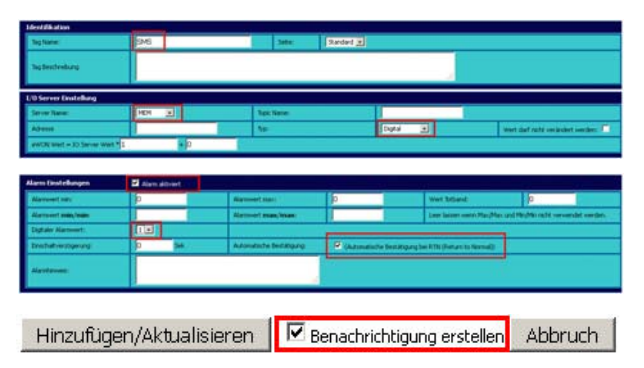

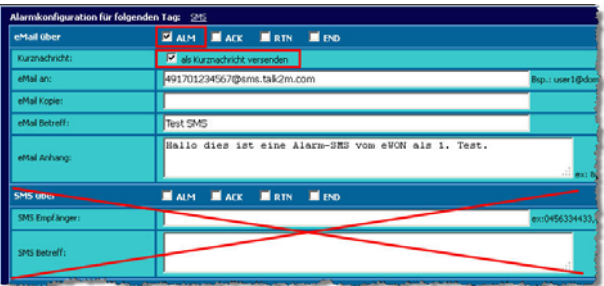

Um eine SMS über Talk2M zu versenden, müssen Sie folgendes Format als Empfänger-Adresse nutzen:

#### **Handynummer@sms.talk2m.com**

Die Handynummer wird hierbei im internationalen Format mit führenden Nullen eingetragen: z.B.

#### **00491701234567@sms.talk2m.com**

für die Handynummer 01701234567 in Deutschland (0049).

<sup>©</sup> Copyright by Wachendorff Prozesstechnik GmbH & Co. KG, Industriestraße 7, D-65366 Geisenheim, Tel.: 06722/9965-20, Fax.: -78 Angaben ohne Gewähr Irrtümer und Änderungen vorbehalten. Stand 08/2016

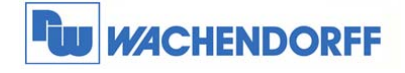

Nun können wir die Funktion testen. Gehen Sie dazu über den Menüpunkt **Hauptmenü**  Ansicht I/O. Dort können Sie in der Spalte "Neuer Wert" den Wert auf "1" setzen und mit dem Klick auf "Aktualisieren" übernehmen.

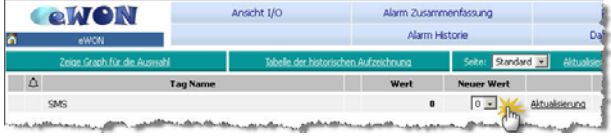

## **3.3 SMS-Versand mit BASIC-Funktion**

Möchten Sie eine SMS mit der BASIC-Funktion verschicken, dann nutzen Sie die Funktion "sendmail".

Dabei wird der Email Betreff als Inhalt der SMS ausgegeben. Die Parameter "Kopie" und "Emailinhalt" werden nicht benutzt.

Beispiel:

**sendmail "00491701234567@sms.talk2m.com", "", "Inhalt der SMS", ""** 

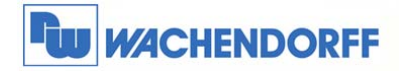

## **4 Freigaben im Talk2M Pro-Account**

Mit Talk2M Pro können Sie festlegen, welches eWON-Gerät Emails bzw. SMS über Talk2M versenden darf.

In der Grundeinstellung sind alle Geräte freigegeben für den Versand. Sie benötigen dann keine Angaben von Benutzer in den SMTP-Einstellungen (wie in Kapitel 2.1 beschrieben).

Wenn Sie genau festlegen möchten, welches eWON-Gerät SMS und Emails über Talk2M versenden darf, dann wird dies über einen Benutzerzugang gesteuert.

Zunächst müssen Sie in den Account Details die Funktion **Mail/Sms Relay requires authentication** aktivieren

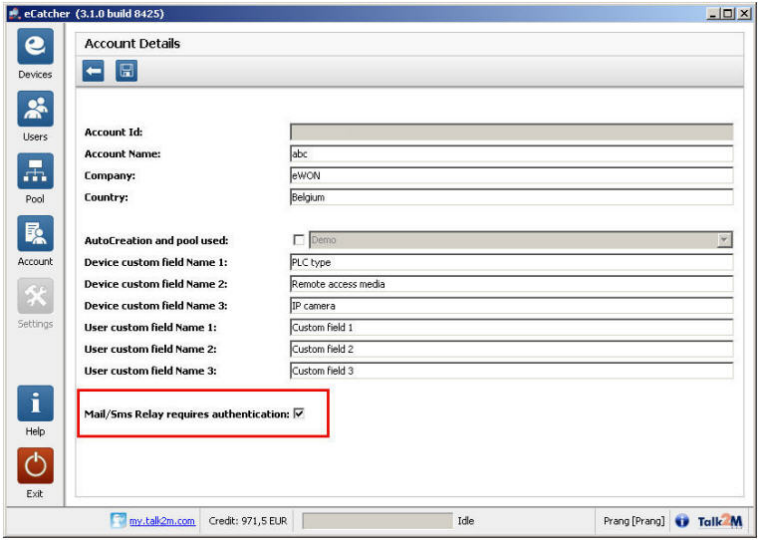

Danach legen Sie in den Benutzergruppen fest, welche Benutzer-Gruppe das Recht hat, Emails (**Mail Sende**r) und SMS (**SMS Sender**) zu versenden.

*Tipp: Es empfiehlt sich eine extra Benutzergruppe für die Email-Funktion anzulegen!* 

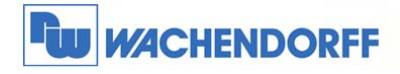

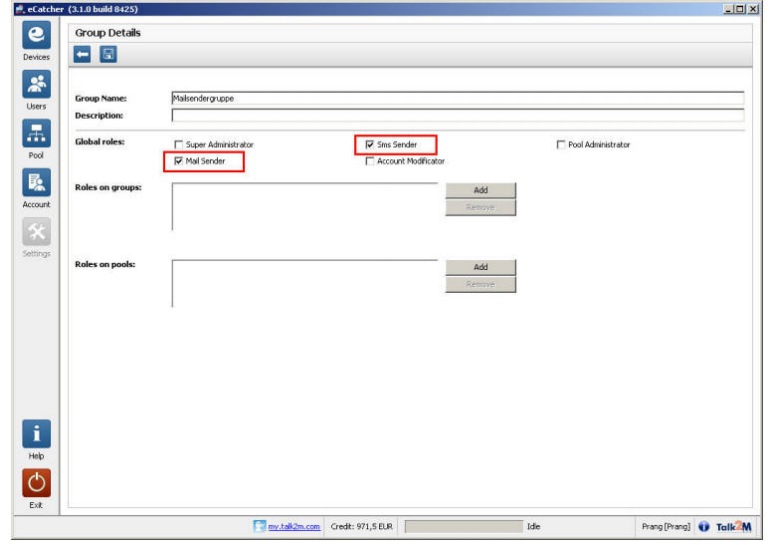

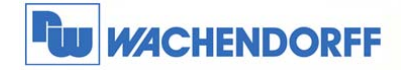

Anschließend ordnen Sie der o.g. Benutzergruppe einen (oder mehrere) Benutzer zu. *Tipp: Es empfiehlt sich einen extra Benutzer für die Email-Funktion anzulegen!* 

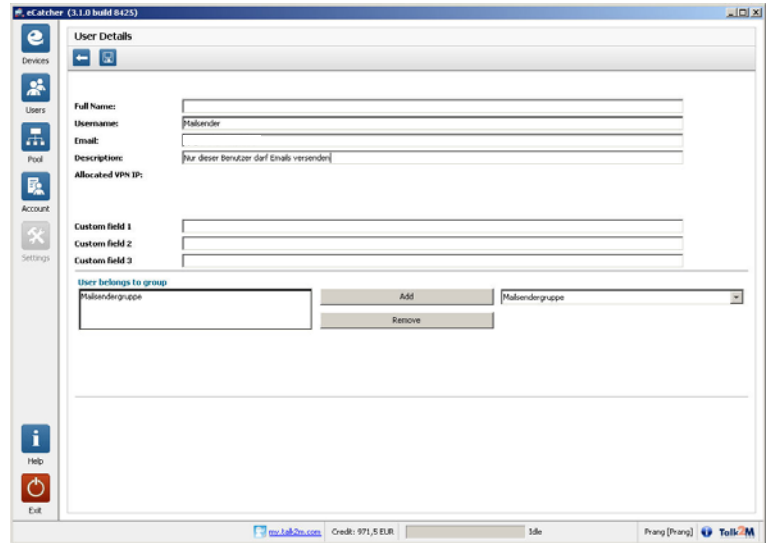

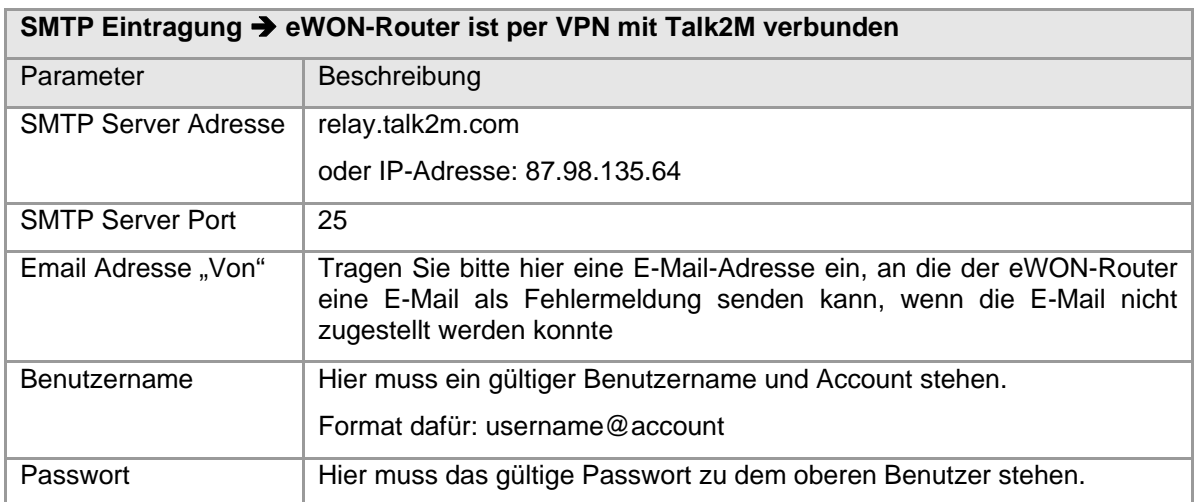

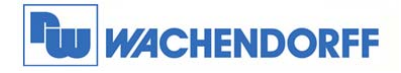

## **5 Weitere Informationen**

Weitere Informationen und Hilfestellungen finden Sie auf der Homepage von Wachendorff Prozesstechnik GmbH & Co. KG (www.wachendorff.de/wp)

Unsere Anwendungsberatung und Support erreichen Sie unter:

Tel.:  $+49(0) 6722 - 9965 - 966$ 

Email: eea@wachendorff.de